# Using Excel as a Database

#### Frank Schneemann, 1998

In this exercise we will use Excel to manipulate data in an excel spreadsheet designed as a database. This exercise is only intended to familiarize you with the basics of the Excel database function. Excel has many more features and is much more powerful than demonstrated in this tutorial. This exercise will get you started. Later, you can explore Excel further.

|    | A        | В              | С                  | D             | E          | F     | G          | Н | J |
|----|----------|----------------|--------------------|---------------|------------|-------|------------|---|---|
| 1  | Frank'   | s Carpet       | and Upholster      | y Cleanin     | ıg         |       |            |   |   |
| 2  |          |                | _                  |               |            |       |            |   |   |
| 3  |          |                |                    |               |            |       |            |   |   |
| 4  |          |                |                    |               |            |       |            |   |   |
| 5  | Invoice  | Date           | Site               | City          | Cleaning   | Hours | Amount     |   |   |
| 6  | 2314     | 11/1/1998      | Palomar Gardens    | San Diego     | Carpet     | 4     | \$ 200.00  |   |   |
| 7  | 2315     | 11/2/1998      | Central Apartments | San Diego     | Carpet     | 4     | \$ 200.00  |   |   |
| 8  | 2316     | 11/4/1998      | Mrs. Johnson       | Chula Vista   | Upholstery | 2     | \$ 70.00   |   |   |
| 9  | 2317     | 11/4/1998      | Hector Garcia      | San Diego     | Flood      | 9     | \$1,200.00 |   |   |
| 10 | 2318     | 11/5/1998      | Wilson Insurance   | Chula Vista   | Carpet     | 4     | \$ 200.00  |   |   |
| 11 | 2319     | 11/6/1998      | Salazar Hotel      | Chula Vista   | Carpet     | 5     | \$ 250.00  |   |   |
| 12 | 2320     | 11/6/1998      | Salazar Hotel      | Chula Vista   | Upholstery | 2     | \$ 70.00   |   |   |
| 13 | 2321     | 11/6/1998      | Salazar Hotel      | Chula Vista   | Flood      | 5     | \$ 700.00  |   |   |
| 14 | 2322     | 11/6/1998      | Pancho's House     | National City | Carpet     | 1     | \$ 50.00   |   |   |
| 15 | 2323     | 11/8/1998      | Jerome's Furniture | Bonita        | Carpet     | 8     | \$ 400.00  |   |   |
| 16 | 2324     | 11/8/1998      | Jerome's Furniture | Bonita        | Upholstery | 2     | \$ 70.00   |   |   |
| 17 | 2325     | 11/8/1998      | Mrs. Wilson        | Eastlake      | Carpet     | 1.5   | \$ 75.00   |   |   |
| 18 | 2326     | 11/10/1998     | Phillipi Pizza     | San Ysidro    | Carpet     | 4     | \$ 200.00  |   |   |
| 19 |          |                |                    |               |            |       |            |   |   |
| 20 |          |                |                    |               |            |       |            |   |   |
| 21 |          |                |                    |               |            |       |            |   |   |
| 22 |          |                |                    |               |            |       |            |   |   |
|    | ▶ ►\\She | et1 / Sheet2 / | Sheet3 /           |               |            |       |            |   | • |

This is a hypothetical carpet cleaning company. We are going to use this data to sort, summarize and filter the data.

### Sorting Data

- Place the cursor in cell C7
- Click the Sort Icon to sort alphabetically

|      |                                                                                          |                 | is simple to sort  |                   | umn in the         | e databas    | se                    |         |         |            |  |
|------|------------------------------------------------------------------------------------------|-----------------|--------------------|-------------------|--------------------|--------------|-----------------------|---------|---------|------------|--|
| M    |                                                                                          | cel - excel-db. |                    |                   |                    | o dallano al |                       |         |         | _ 8 ×      |  |
| 121  | Eile Edit View Insert Format Iools Data Financial Manager Window Help Acrobat Sort Icons |                 |                    |                   |                    |              |                       |         |         |            |  |
|      |                                                                                          |                 |                    |                   |                    |              |                       | ICONS   |         |            |  |
|      | 🖻 🔒 🗧                                                                                    | ) 🖨 🖪 🚏         | <u>.</u>           |                   | Σ f <sub>*</sub> Å |              |                       |         |         |            |  |
| Aria | əl                                                                                       | ✓ 10            | B I ∐ ≣≣           | s = 🖻 \$          | <b>% , </b> .₀₀    | •00 🗐        | E 📃 👻 🖄               | • 🚣 • 🗸 |         |            |  |
|      | 72                                                                                       |                 |                    |                   |                    |              |                       |         |         |            |  |
|      |                                                                                          | <b>▼</b>   =    | Central Apartments |                   |                    |              |                       |         |         |            |  |
|      | А                                                                                        | B               |                    | D                 | E                  | F            | G                     | Н       | 1       | J          |  |
|      |                                                                                          | -               |                    | _                 |                    |              |                       |         |         | <b>_</b> _ |  |
| 1    | 1 Frank's Carpet and Upholstery Cleaning                                                 |                 |                    |                   |                    |              |                       |         |         |            |  |
| 2    |                                                                                          |                 |                    |                   |                    |              |                       |         |         |            |  |
| 3    |                                                                                          |                 |                    |                   |                    |              |                       |         |         |            |  |
| 4    | Invoice                                                                                  | Date            | Site               | Cite              | Cleaning           | Usura        | A                     |         |         |            |  |
| 5    | 2314                                                                                     |                 | Palomar Gardens    | City<br>San Diego | Cleaning<br>Carpet | Hours<br>4   | Amount<br>\$ 200.00   |         |         |            |  |
| 7    | 2314                                                                                     |                 | Central Apartments |                   | Carpet             | 4            | \$ 200.00             |         |         |            |  |
| 8    | 2315                                                                                     |                 | Mrs. Johnson       | Chula Vista       | Upholstery         | 2            | \$ 200.00<br>\$ 70.00 |         |         |            |  |
| 9    | 2317                                                                                     |                 | Hector Garcia      | San Diego         | Flood              | 9            | \$1,200.00            |         |         |            |  |
| 10   | 2318                                                                                     |                 | Wilson Insurance   | Chula Vista       | Carpet             | 4            | \$ 200.00             |         |         |            |  |
| 11   | 2319                                                                                     |                 | Salazar Hotel      | Chula Vista       | Carpet             | 5            | \$ 250.00             |         |         |            |  |
| 12   | 2320                                                                                     | 11/6/1998       | Salazar Hotel      | Chula Vista       | Upholstery         | 2            | \$ 70.00              |         |         |            |  |
| 13   | 2321                                                                                     | 11/6/1998       | Salazar Hotel      | Chula Vista       | Flood              | 5            | \$ 700.00             |         |         |            |  |
| 14   | 2322                                                                                     | 11/6/1998       | Pancho's House     | National City     | Carpet             | 1            | \$ 50.00              |         |         |            |  |
| 15   | 2323                                                                                     |                 | Jerome's Furniture | Bonita            | Carpet             | 8            | \$ 400.00             |         |         |            |  |
| 16   | 2324                                                                                     |                 | Jerome's Furniture | Bonita            | Upholstery         | 2            | \$ 70.00              |         |         |            |  |
| 17   | 2325                                                                                     |                 | Mrs. Wilson        | Eastlake          | Carpet             | 1.5          |                       |         |         |            |  |
| 18   | 2326                                                                                     | 11/10/1998      | Phillipi Pizza     | San Ysidro        | Carpet             | 4            | \$ 200.00             |         |         |            |  |
| 19   |                                                                                          |                 |                    |                   |                    |              |                       |         |         |            |  |
| 20   |                                                                                          |                 |                    |                   |                    |              |                       |         |         |            |  |
| 21   |                                                                                          |                 |                    |                   |                    |              |                       |         |         |            |  |
|      | ▶ N\She                                                                                  | et1 / Sheet2 /  | Sheet3 /           |                   |                    |              | I                     |         |         |            |  |
| Rea  |                                                                                          | /               |                    |                   |                    |              |                       |         | NUM     |            |  |
|      |                                                                                          |                 |                    |                   |                    |              |                       |         | provery | , , , , ,  |  |

• When you have finished, print the sorted spreadsheet

#### Summarizing Data (Break Point)

We now want to find out how much money we have earned in each of the cities in our Excel database.

To do this we must first sort the data.

- Sort the database by City using the "Sorting Data" method outlined above.
- Open the Data Menu and click Subtotals
- Fill in the boxes as we have on the right At each change = City Use functions = Sum Add subtotal to: = Amount

| Sulerome's Eurniture Bonita<br>Subtotal | Unholsterv<br>? ×  |
|-----------------------------------------|--------------------|
| At each change in:                      | ОК                 |
| Use function:                           | Cancel             |
| Sum                                     | <u>R</u> emove All |
| Add subtotal to:                        |                    |
| Hours                                   |                    |
| Replace <u>c</u> urrent subtotals       |                    |
| Page break between groups               |                    |
| <u>Summary below data</u>               |                    |

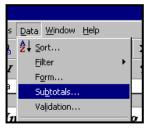

Your sheet should look like the one below Print your spreadsheet

| Experiment by       |        | D7 | <b>_</b> | =        |                    |               |            |       |            |  |
|---------------------|--------|----|----------|----------|--------------------|---------------|------------|-------|------------|--|
| clicking the 1 2 3  | 1 2 3  |    | A        | В        | С                  | D             | E          | F     | G          |  |
| icons               |        | 4  |          |          |                    |               |            |       |            |  |
|                     |        | 5  | Invoice  | Date     | Site               | City          | Cleaning   | Hours | Amount     |  |
|                     |        | 6  | 2323     | 11/8/98  | Jerome's Furniture | Bonita        | Carpet     | 8     | \$ 400.00  |  |
| What effect did     | · ·    | 7  | 2324     | 11/8/98  | Jerome's Furniture | Bonita        | Upholstery | 2     | \$ 70.00   |  |
| these icons have on | l È l  | 8  |          |          |                    | Bonita Total  |            |       | \$ 470.00  |  |
| the spreadsheet?    | ПΓ·    | 9  | 2316     | 11/4/98  | Mrs. Johnson       | Chula Vista   | Upholstery | 2     | \$ 70.00   |  |
|                     |        | 10 | 2318     | 11/5/98  | Wilson Insurance   | Chula Vista   | Carpet     | 4     | \$ 200.00  |  |
| Write the answer    |        | 11 | 2319     | 11/6/98  | Salazar Hotel      | Chula Vista   | Carpet     | 5     | \$ 250.00  |  |
|                     |        | 12 | 2320     | 11/6/98  | Salazar Hotel      | Chula Vista   | Upholstery | 2     | \$ 70.00   |  |
| on the              |        | 13 | 2321     | 11/6/98  | Salazar Hotel      | Chula Vista   | Flood      | 5     | \$ 700.00  |  |
| spreadsheet.        |        | 14 |          |          |                    | Chula Vista   | Fotal      |       | \$1,290.00 |  |
|                     | ΠĒ     | 15 | 2325     | 11/8/98  | Mrs. Wilson        | Eastlake      | Carpet     | 1.5   | \$ 75.00   |  |
| When you are        |        | 16 |          |          |                    | Eastlake Tot  | al         |       | \$ 75.00   |  |
| finished, open the  | llΓ·   | 17 | 2322     | 11/6/98  | Pancho's House     | National City | Carpet     | 1     | \$ 50.00   |  |
| Data Menu,          |        | 18 |          |          |                    | National City | Total      |       | \$ 50.00   |  |
| ,                   | ΠĒ     | 19 | 2314     | 11/1/98  | Palomar Gardens    | San Diego     | Carpet     | 4     | \$ 200.00  |  |
| Click Subtotals,    |        | 20 | 2315     | 11/2/98  | Central Apartments | San Diego     | Carpet     | 4     | \$ 200.00  |  |
| click Remove all    |        | 21 | 2317     |          | Hector Garcia      | San Diego     | Flood      | 9     | \$1,200.00 |  |
|                     |        | 22 |          |          |                    | San Diego T   | otal       |       | \$1,600.00 |  |
|                     | II T · | 23 | 2326     | 11/10/98 | Phillipi Pizza     | San Ysidro    | Carpet     | 4     | \$ 200.00  |  |
|                     |        | 24 |          |          | •                  | San Ysidro T  | otal       |       | \$ 200.00  |  |
|                     | -      | 25 |          |          |                    | Grand Total   |            |       | \$3,685.00 |  |
|                     | _      | 26 |          |          |                    |               |            |       |            |  |
|                     |        | 27 |          |          |                    |               |            |       |            |  |

## Filtering Data

- Make sure you have removed subtotals from the Excel database
- Open the Data Menu and click Filter
- Click Auto Filter

| s        | <u>D</u> ata <u>W</u> indow <u>H</u> elp                    |          |                 |       |           |                 |     |  |  |  |
|----------|-------------------------------------------------------------|----------|-----------------|-------|-----------|-----------------|-----|--|--|--|
| Ļ        | <b>≜</b> ↓ <u>S</u> ort                                     |          | $\Sigma f_{s}$  | ≜l XI | <b>60</b> | L 🧯             | 2   |  |  |  |
| 7        | Eilter                                                      | •        | AutoE           | ilter |           |                 | _   |  |  |  |
| <u> </u> | F <u>o</u> rm                                               | Show All |                 |       |           |                 |     |  |  |  |
| <u>a</u> | Su <u>b</u> totals                                          |          | Advanced Filter |       |           |                 |     |  |  |  |
| _        | Validation                                                  |          |                 |       |           |                 |     |  |  |  |
|          |                                                             |          | <u> </u>        | 1     | _         | Δ               | 10  |  |  |  |
|          | <u>T</u> able                                               |          | aning           | Hours |           | АП              | ••• |  |  |  |
| ur       |                                                             |          | pet             | Hours | 8         | <u>Ап</u><br>\$ | 4   |  |  |  |
| ur<br>ur | –<br>T <u>e</u> xt to Columns…                              |          | <u> </u>        | Hours | 8<br>2    | -               | 4   |  |  |  |
| -        | –<br>T <u>e</u> xt to Columns…<br>Te <u>m</u> plate Wizard… |          | pet             | Hours | -         | \$              | 4   |  |  |  |

₹ C

C U

C U

F

| You should have little Drop |
|-----------------------------|
| Down Arrows next to each    |
| field name                  |

| 4 |           |         |                  | $\frown$ | $\sim$      | $\frown$ | $\sim$     |         | $\mathbf{i}$ | $\frown$ |
|---|-----------|---------|------------------|----------|-------------|----------|------------|---------|--------------|----------|
| 5 | Invoice 🗸 | Date 🚽  | Site             | -        | ¢ity (      | - 0      | leaning 🚽  | Hours 🖵 | <b>A</b> r   | nount 👻  |
| 6 | 2323      | 11/8/98 | Jerome's Furnitu | Te-      | Bonita      | 4        | Carpet 🔾   | $\sim$  | \$           | 400.08   |
| 7 | 2324      | 11/8/98 | Jerome's Furnitu | re       | Bonita      | լլ       | Jpholstery | 2       | \$           | 70.00    |
| 8 | 2316      | 11/4/98 | Mrs. Johnson     |          | Chula Vista | a [U     | Jpholstery | 2       | \$           | 70.00    |
| 9 | 2318      | 11/5/98 | Wilson Insurance | e        | Chula Vista | a (      | Carpet     | 4       | \$           | 200.00   |

Click the drop down arrow for the City field
Click Chula Vista from the list
Click Chula Vista from the list
The only data showing now should be records from Chula Vista
Print the spreadsheet
City

 Print the spreadsheet
 City
 City
 City
 City
 City
 City
 City
 City
 City
 City
 City
 City
 City
 City

 City
 City

 City
 City

 City

 City

 City

 City

 City

 City

 City

 City

 City

 City

 City

 City

 City

 City

 City

 City

 City

 City

 City

 City

 City

 City

 City

 City

 City

 City

 City

 City

 City

 City

 City

 City

 City
 </

# Using the skills you have just learned

- Create a database of your own
- Practice the skills you have learned in this lesson
- Print your database

This assignment requires you to turn in the following printed exercise

- Print-out of sorted data from Frank's database
- Breakpoint or subtotal from Frank's database
- Filtered data from Frank's database
- Print-out of the database you created
- •

You did great